## CRESCENT PRINTING COMPANY **Creating a PDF using Publisher**

It's a good idea to make sure your file is set up in CMYK mode for printing. The figure to the right shows where this window is located.

- Select Process colors (CMYK).
- Click OK.

- Do a **Save As**. You should now see a screen similar to the one on the right.
- Under Save as type select PDF.
- Just below this field click the button that says Change...

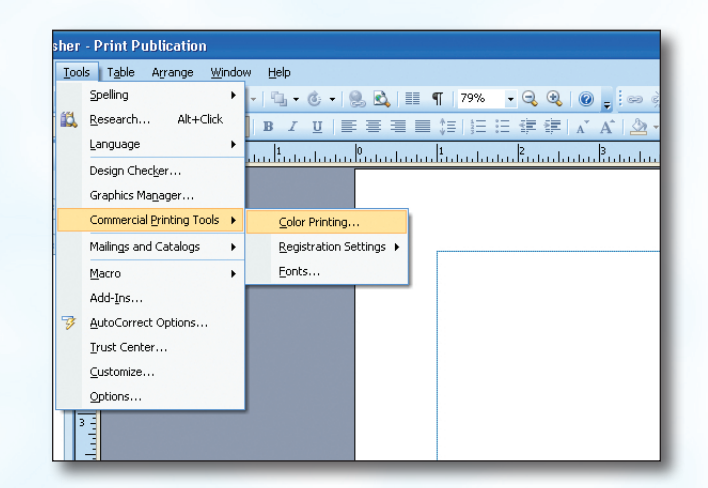

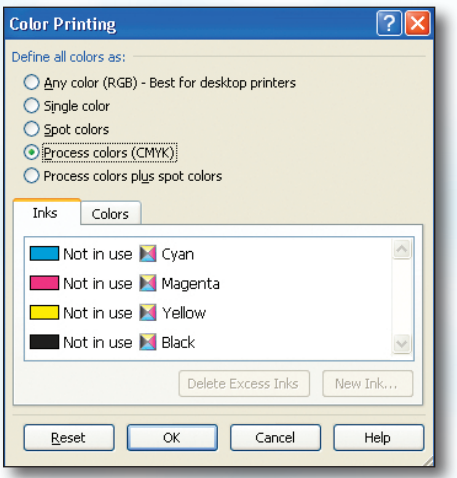

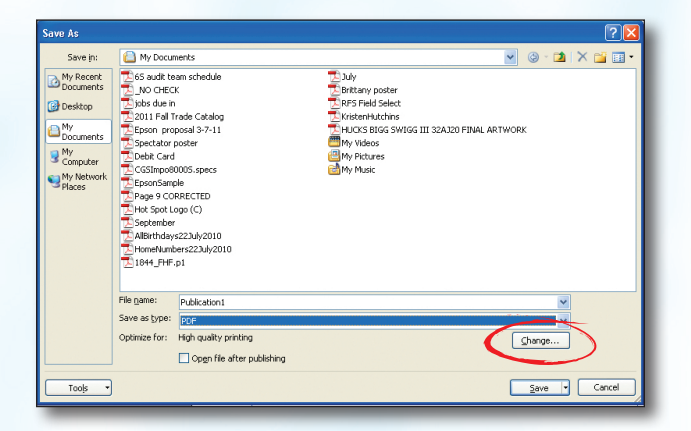

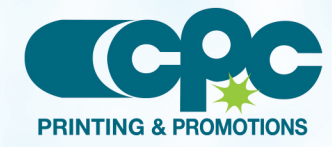

**Creating a PDF using Publisher (1 of 2)** June 11

## CRESCENT PRINTING COMPANY **Creating a PDF using Publisher**

- In the window that pops up select **Commercial Press.**
- Click OK.

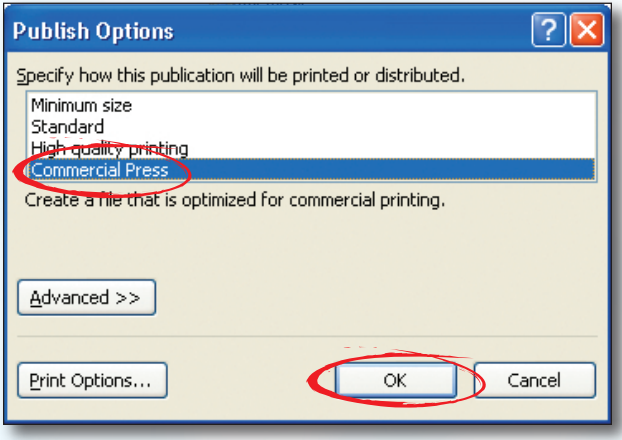

- Notice that it now indicates your PDF will be made with the Commercial Press settings.
- Click Save.
- If you get any warnings that there are problems with the file, correct them before finishing the PDF.
- When your PDF has finished saving, *open it and view every page*.

Your PDF will *print as it views*.

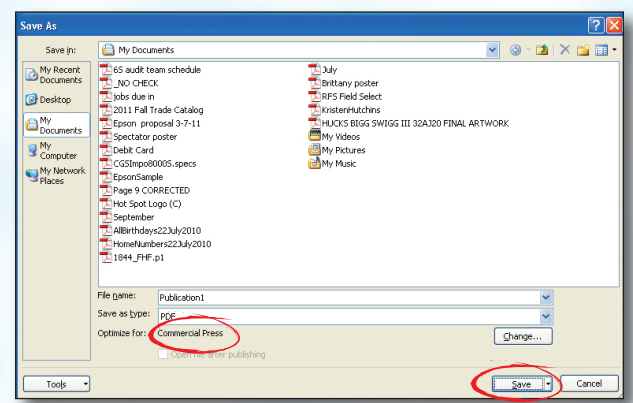

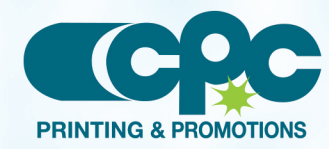

**Creating a PDF using Publisher (2 of 2)** June 11